## **chipTAN: Überweisung in der Internet-Filiale www.sskm.de/chiptan**

1,000,00 EUR (0)

š Stadtsparkasse **München** 

 $\Omega$ 

bestebende Vorlage

Echtralt-Obaqualcum

Preis-und

filtte beachten Sie die neltende

 $\sim$ andern

**1** Besuchen Sie unsere **2** Klicken Sie auf das rote Feld "Überweisung". **3** Geben Sie nun den Namen des Danach wähle Sie, von welchem Ihrer Konten Website und klicken Empfängers, dessen IBAN, den rechts oben auf Sie überweisen möchten. Betrag und den Verwendungszweck **"Anmelden"**. (z. B. die Rechnungsnummer) ein. Privat Geschäftlich O suche m start o Abmelden Geben Sie dort Ihre Zugangsdaten ein. Überweisung ( Finanzübersicht ( Guten Tag Max Musterman Q Suche Empfänger oder IBAN eingeben Daten aus der Verlage übernehmer **4** Wählen Sie nun aus, mit welcher Variante Sie die TAN **5** Erstellen Sie nun mit dem TAN-Generator wie beschrieben erstellen wollen. Bei "chipTAN QR" wird Ihnen ein QR-Code angezeigt. Bei "chipTAN optisch" wird Ihnen eine Flicker-Grafik angezeigt. 回路架口 . Stecken Sie Ban Karte in den TAN-Generator und drücken Sie Wenn diese nafs, die für den Szan erforderliche Taste Bei "chipTAN manuell" wird die TAN nach Eingabe übereinstim-. Cronoza Co den enhangtebraden OB Cede wir Brown TAN Generator ein. bestimmter Auftragsdaten erzeugt. men, geben Sie · Beachten Sie bitte die Anzeige des TAN-Generators

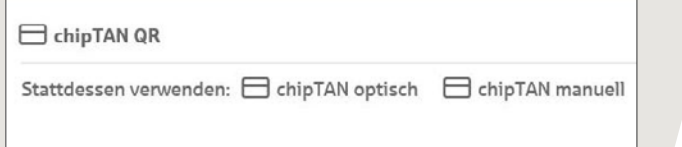

eine TAN und vergleichen Sie die Auftragsdaten in der TAN-Nachricht mit Ihren Originalunterlagen, z.B. Rechnung.

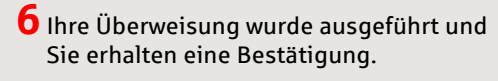

Im unteren Teil können Sie noch weitere Einstellungen vornehmen. Durch Klick auf **"Überweisung prüfen"** werden Ihnen die Details nochmals zusammengefasst.

**CD** Dauerauftrac

 $\sim$  Australiang CD<br>26.00.2022 (Standard)

Buchung auf dem Empfängerkont

ne uma sampeny<br>s his Endo Uherni

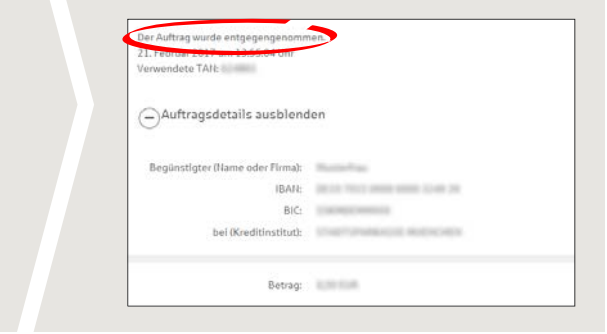

**Tipps zu Schritt 3:** Geben Sie die Auftragsdaten direkt ein, beim Kopieren können Fehler entstehen; verzichten Sie auf Umlaute und Sonderzeichen; trennen Sie Euro und Cent mit einem Komma; verzichten Sie bei Tausender-Zahlen auf einen Trennpunkt.

**HABEN SIE NOCH FRAGEN? WIR HELFEN IHNEN GERNE WEITER.**

Zentrale Service-Rufnummer: Unter **089 2167-0** sind wir **Mo-Fr von 8-18 Uhr** für Sie da.

Weiterführende Informationen zum chipTAN-Verfahren erhalten Sie unter: **www.sskm.de/chiptan**

## **DARÜBER HINAUS ERREICHEN SIE UNS UNTER:**

aben eine Einzelübenweisung erfasst

**Direkt-Beratung** Video- und Text-Chat: **www.sskm.de/direktberatung** Servicezeiten: **Mo-Fr von 8-18 Uhr**

naven ene anvenuerwersung enusse.<br>. Überprüfen Sie die Richtigkeit der letzten 10 Zeichen der IBAN des Empfängers bei dem

Institut ST SPK MUENCHEN und bestätigen Sie diese mit der Taste OK.<br>Überprüfen Sie die Richtigkeit des Betrags und bestätigen Sie diesen mit der Taste OK.

.<br>Zur Bestätigung des Auftrages bitte die im TAN-Generator angezeigte TAN eingeben und

TAN 5

**Online-Banking-Support für Privatkunden**  Telefon: **089 2167-58068** Servicezeiten: **Mo-Fr von 8-20 Uhr**

die TAN ein und klicken Sie auf "**Senden**".

Senden